Ando Gradient Portal

# Navigating the home screen

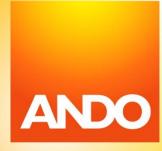

#### **Contents**

- 1. Overview of the home screen.
- 2. How to filter your list of claims.
- 3. Understanding the claims table.
- 4. How to contact the Support team.

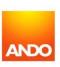

#### 1. Overview of the home screen

Gradient

This shows the total number of active claims across your branch.

Tip: When searching for a claim in the search box, filter both 'Status' and 'Assignee' tabs to All.

#### Sort your claims

Click on any header to sort in ascending or descending order. E.g. Sort by Account Name, Created Date etc.

Click 'Make a claim' to lodge a new claim.

#### 'Broker Admin'

If your account has administration rights, you can access more functions/ settings for your branch.

Filter by 'Status' allows you to refine the list and view by status of a claim. E.g. Open claims, claims requiring actions, etc. The default filter is set to 'Open Claims'.

**Filter by 'Assignee'** allows you to refine the list and view by all claims or only claims assigned to you.

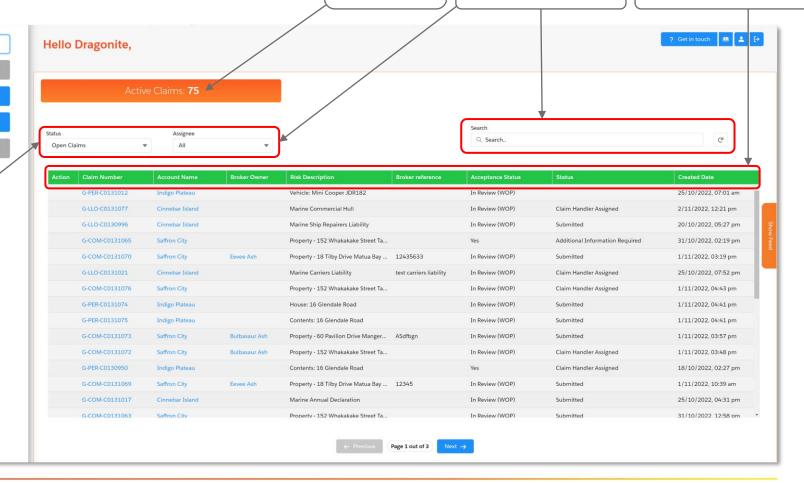

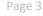

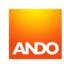

### 2. How to filter your list of claims

Use the **'Status' dropdown** to filter claims based on the following statuses:

- > 'Open Claims' view claims that are currently active.
- 'Not yet completed' view claims that are in 'draft' stage and have not been submitted to Ando.
- > 'Action Required' view claims that require an action on your end to proceed. E.g. if the client has returned a digital claim form that you now need to submit to Ando.
- > 'Closed Claims' view claims that are closed as they have been completed or withdrawn.

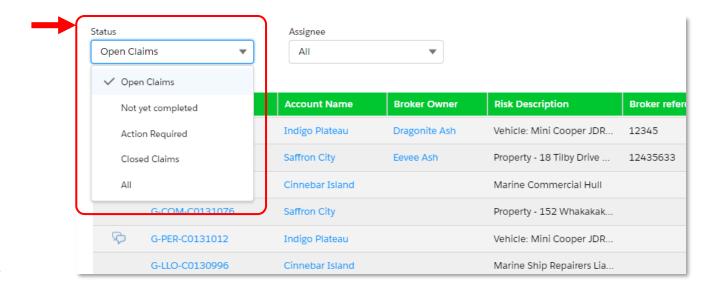

Note: the default filter is set to 'Open Claims'.

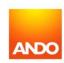

### 2. How to filter your list of claims

Use the **'Assignee' dropdown** to filter claims based the following:

- 'All' by default, you will see all claims for your branch, as well as claims for branches you have been granted access to.
- 'My Claims' you can view only claims that you are assigned to (i.e. you are the 'Broker Owner').

**Note:** To assign or change who is looking after the claim, navigate to the specific claim and click on 'Assign Broker Owner'.

A claim can also have no broker assigned, if you prefer to manage the claim at a branch level.

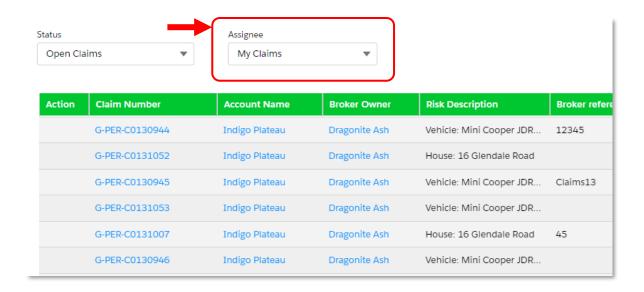

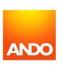

## 3. Understanding the claims table – Statuses

At a glance, you can see both the 'Acceptance Status' as well as the **overall claim 'Status'** of each claim on the home screen. To see further details, you can click on a specific claim.

| tus<br>Open Cla | aims 🔻         | Assignee        | •             |                             |                  | Q Search          |                                 | G                    |
|-----------------|----------------|-----------------|---------------|-----------------------------|------------------|-------------------|---------------------------------|----------------------|
| Action          | Claim Number   | Account Name    | Broker Owner  | Risk Description            | Broker reference | Acceptance Status | Status                          | Created Date ↓       |
|                 | G-LLO-C0131077 | Cinnebar Island |               | Marine Commercial Hull      |                  | In Review (WOP)   | Claim Handler Assigned          | 2/11/2022, 12:21 pm  |
|                 | G-COM-C0131076 | Saffron City    |               | Property - 152 Whakakak     |                  | In Review (WOP)   | Claim Handler Assigned          | 1/11/2022, 04:43 pm  |
|                 | G-PER-C0131075 | Indigo Plateau  |               | Contents: 16 Glendale Ro    |                  | In Review (WOP)   | Submitted                       | 1/11/2022, 04:41 pm  |
|                 | G-PER-C0131074 | Indigo Plateau  |               | House: 16 Glendale Road     |                  | In Review (WOP)   | Submitted                       | 1/11/2022, 04:41 pm  |
|                 | G-COM-C0131073 | Saffron City    | Bulbasaur Ash | Property - 60 Pavilion Driv | ASdfbgn          | In Review (WOP)   | Submitted                       | 1/11/2022, 03:57 pm  |
|                 | G-COM-C0131072 | Saffron City    | Bulbasaur Ash | Property - 152 Whakakak     |                  | In Review (WOP)   | Claim Handler Assigned          | 1/11/2022, 03:48 pm  |
|                 | G-COM-C0131070 | Saffron City    | Eevee Ash     | Property - 18 Tilby Drive   | 12435633         | In Review (WOP)   | Submitted                       | 1/11/2022, 03:19 pm  |
|                 | G-COM-C0131069 | Saffron City    | Eevee Ash     | Property - 18 Tilby Drive   | 12345            | In Review (WOP)   | Submitted                       | 1/11/2022, 10:39 am  |
|                 | G-COM-C0131065 | Saffron City    |               | Property - 152 Whakakak     |                  | Yes               | Additional Information Required | 31/10/2022, 02:19 pn |
|                 | G-COM-C0131063 | Saffron City    |               | Property - 152 Whakakak     |                  | In Review (WOP)   | Submitted                       | 31/10/2022, 12:58 pn |
| 1               | G-COM-C0131061 | Saffron City    |               | Property - 152 Whakakak     |                  | In Review (WOP)   | Claim Handler Assigned          | 31/10/2022, 12:40 pn |

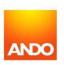

## 3. Understanding the claims table – Action icons

In the 'Action' column, you'll see icons indicating an update to the claim.

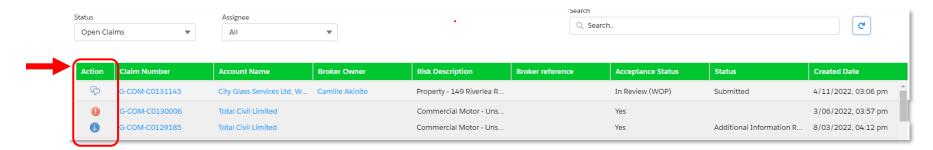

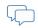

The speech bubble icon indicates that you've been sent a message from the Ando Claims Handler.

Click on the claim number and view the 'Messages' tab to see the latest correspondence.

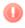

The red exclamation icon indicates that an action is required from your end on the claim.

Click on the claim number to see what you need to do next

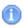

The blue information icon indicates that there has been an update to the claim since you last viewed it.

Click on the claim number to view the most up-to-date information.

Tip: Once you have viewed an action or message on the claim, click back to your Home Page and refresh your browser to clear the action icon.

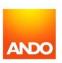

#### 4. How to contact the Support team

We're here to help! You can get in touch with us at any time – whether you have a query about the portal, want to provide feedback on the portal, report any issues, or suggest enhancements. You can easily contact the Support team without leaving the portal.

On any screen, click on the blue 'Get in touch' button to open a new message tab.

Note: This is for general portal enquiries or support only. For claim-specific queries, please use the Messages tab in the specific claim view.

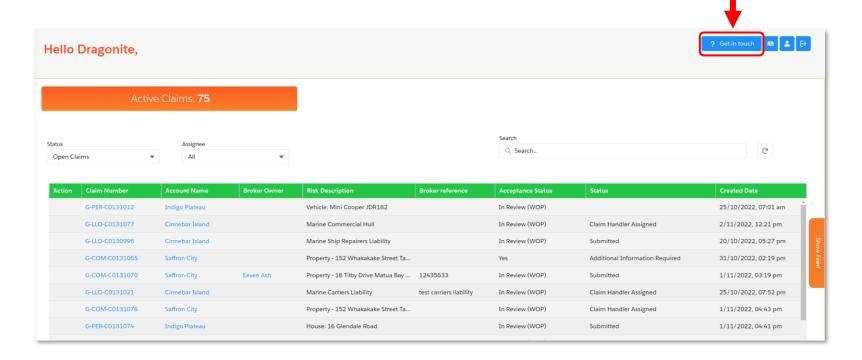

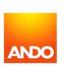

#### 4. How to contact the Support team

On this page, please enter the details and click 'Next' to submit your query/feedback.

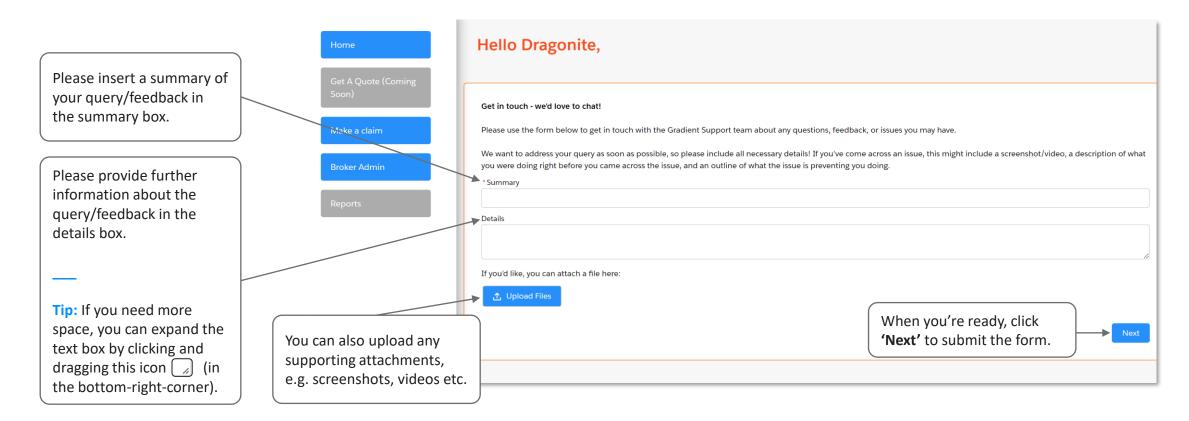

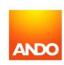

#### 4. How to contact the Support team

The following screen confirms that we have received your query/feedback, so you can now close this window. Our Support team will respond to your query as soon as they are able to.

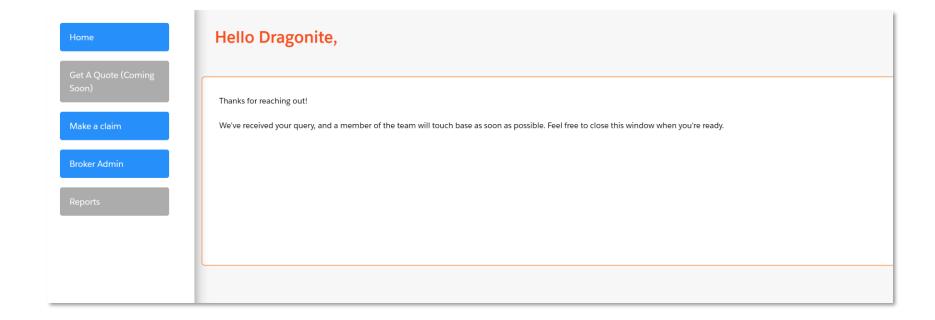

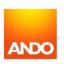